## **Dell โปรเจคเตอรอินเตอรแอคทีฟ รุน S560P/ S560T คูมือผูใช**

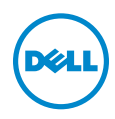

### **หมายเหตุ, ขอควรระวัง และคําเตือน**

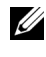

**หมายเหตุ:** หมายเหตุ ระบุถึงขอมูลที่สําคัญที่จะชวยใหคุณใชงานโปรเจ็กเตอร ของคุณได้ดีขึ้น

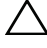

 $\bigwedge$  ข้อควรระวัง: ข้อควรระวัง ระบุถึงความเสียหายที่อาจเกิดขึ้นได้ต่อ **ฮารดแวรหรอการส ื ูญเสียขอมลู ถาไม ปฏบิ ัติตามขนตอน ั้**

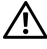

**คําเตือน: คําเตือน ระบุถึงโอกาสที่อาจเกดความเส ิ ียหายตอทรพยั สิน การบาดเจบต็ อรางกาย หรือการเสียชวีิต**

อาจมีการใชเครื่องหมายการคา และชื่อทางการคาอื่นในเอกสารฉบับนี้เพื่ออางถึงรายการและ ผลิตภัณฑที่เปนของบริษัทเหลานั้น Dell Inc. ขอประกาศวาเราไมมีความสนใจใน เครื่องหมายการคาหรือชื่อทางการคาอื่นนอกเหนือจากของบริษัทเอง

**รุน: โปรเจคเตอรอินเตอรแอคทีฟ Dell รุน S560P/ S560T**

**มิถุนายน 2016 การแกไขครั้งที่ A00**

\_\_\_\_\_\_\_\_\_\_\_\_\_\_\_\_\_\_\_\_

ข้อมูลในเอกสารนี้อาจเปลี่ยนแปลงได้โดยไม่ต้องแจ้งให้ทราบล่วงหน้า **© 2016 Dell Inc. สงวนลิขสทธิ ิ์**

หามทําซ้ําสวนหนึ่งสวนใดหรือทั้งหมดของเอกสารนี้โดยไมไดรับอนุญาตเปนลายลักษณอักษรจา ก Dell Inc. โดยเด็ดขาด

เครื่องหมายการค้าที่ใช้ในเอกสารนี้: Dell และโลโก้ DELL เป็นเครื่องหมายการค้าของ Dell Inc.; DLP และโลโก DLP เปนเครื่องหมายการคาของ TEXAS INSTRUMENTS INCORPORATED; Microsoft และ Windows เปนเครื่องหมายการคาหรือเครื่องหมายการคาจดทะเบียนของ Microsoft Corporation ในประเทศสหรัฐอเมริกาและ/หรือประเทศอื่นๆ

## **สารบั ญ**

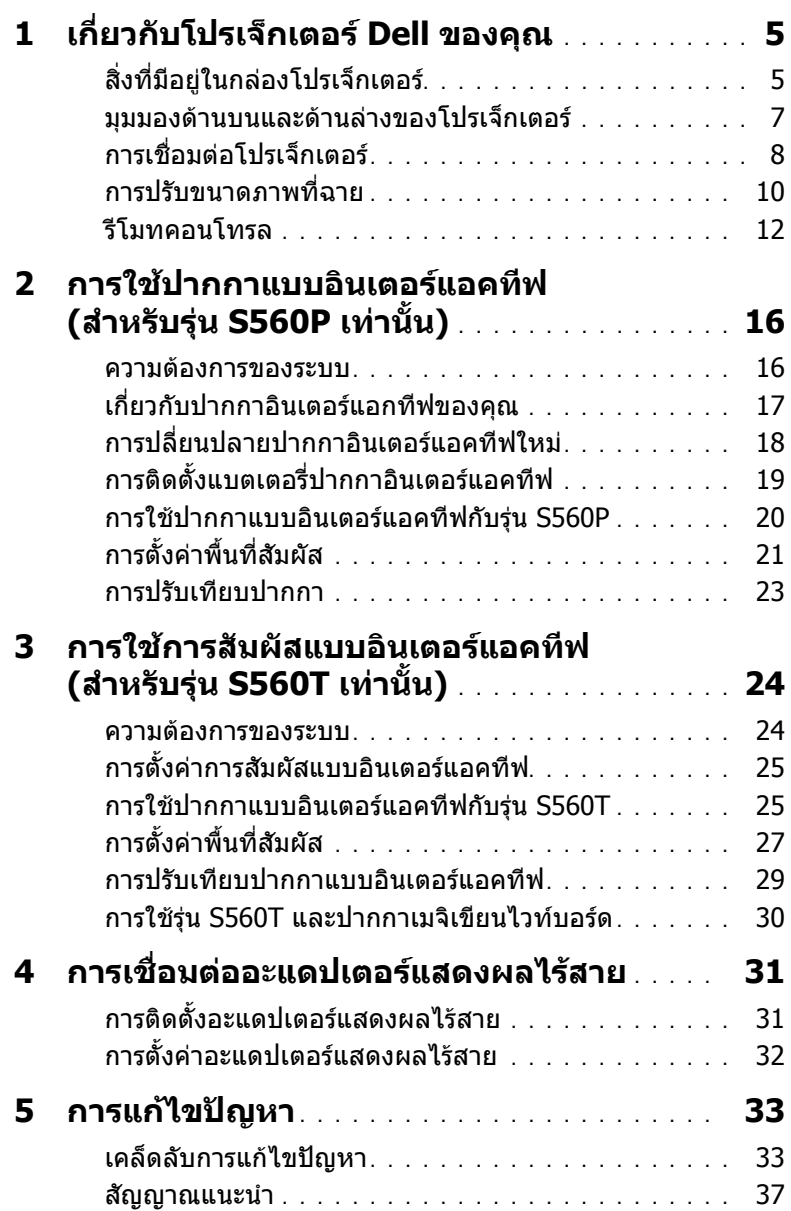

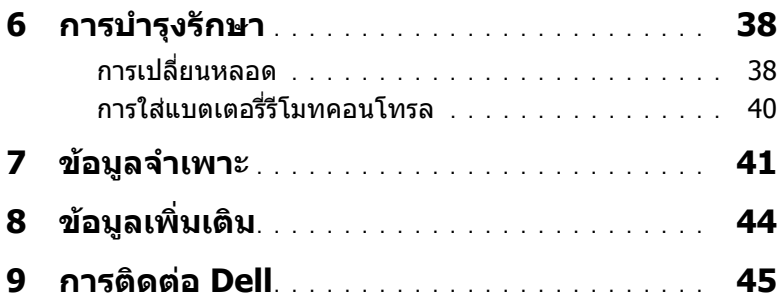

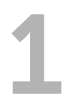

#### <span id="page-4-0"></span>1 **เกี่ยวกับโปรเจ็กเตอร Dell ของคุณ**

<span id="page-4-2"></span>โปรเจ็กเตอรของคุณมาพรอมกับรายการที่แสดงดานลาง ตรวจดูใหแนใจวาคุณมครบ ี ิทุกรายการ และติดต่อเดลล์ ถ้ามีรายการใดหายไป

<span id="page-4-1"></span>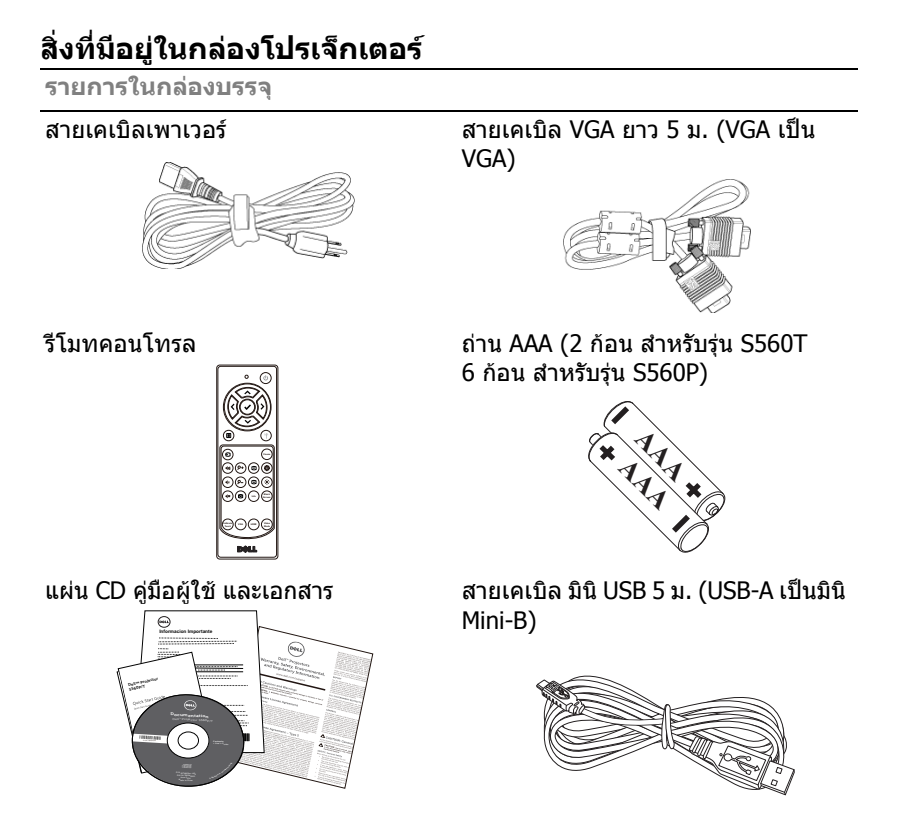

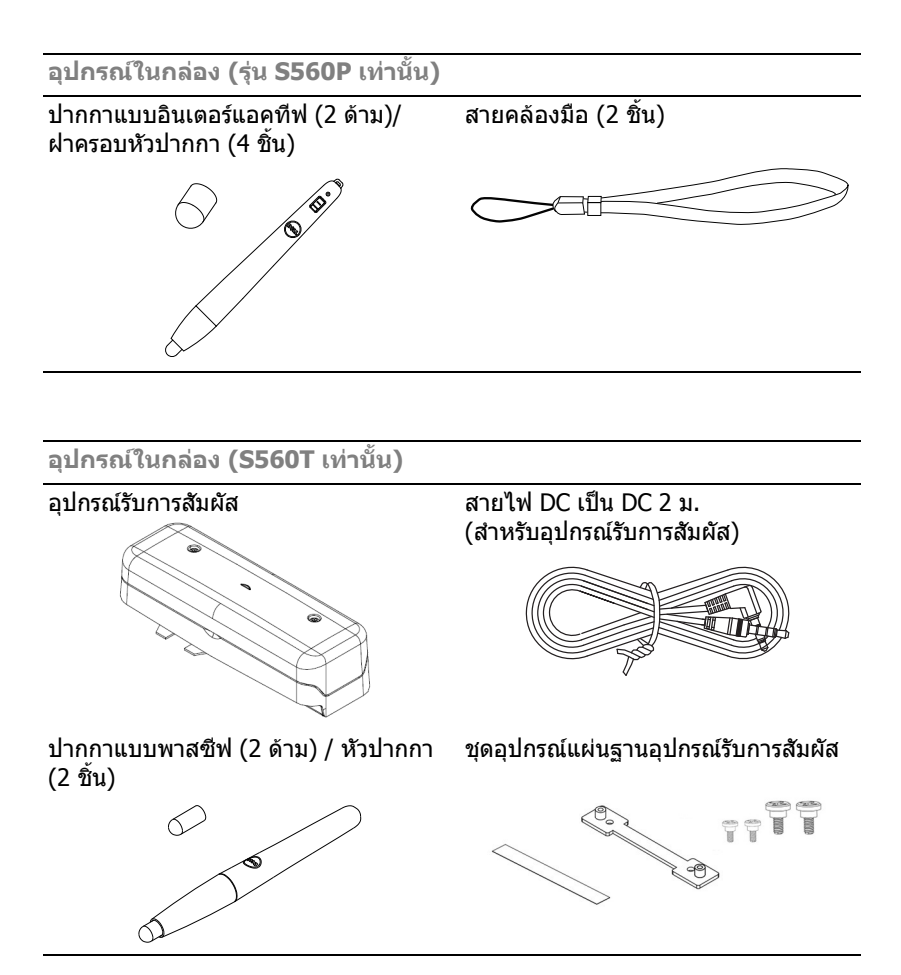

#### <span id="page-6-1"></span><span id="page-6-0"></span>**มุมมองดานบนและดานลางของโปรเจ็กเตอร**

**มุมมองดานบน มุมมองดานลาง**

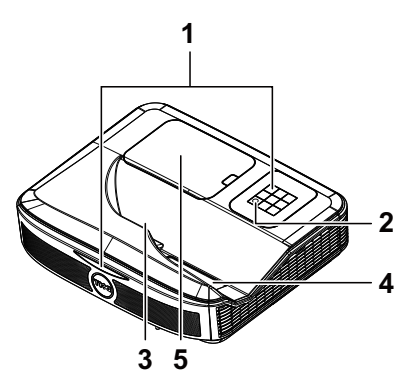

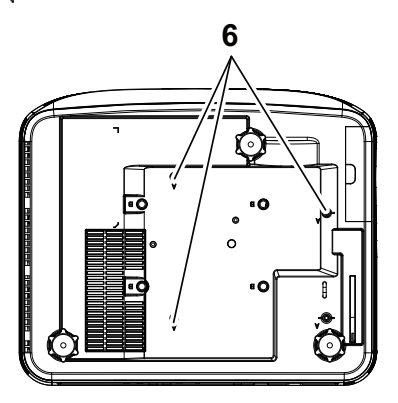

- <span id="page-6-5"></span>1 เครื่องรับสัญญาณอินฟราเรด (IR)
- <span id="page-6-3"></span>2 ปุมเพาเวอร
- <span id="page-6-2"></span> $\overline{3}$  กล้อง
- <span id="page-6-6"></span> $4$  เลนส์
- <span id="page-6-4"></span>5 ฝาปดหลอด
- 6 รูยึดสําหรับยดผน ึ ัง

A: ยึดผนัง รุน Dell S560 B: ยึดผนังสากล

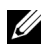

 $\mathscr{U}$  **หมายเหตุ:** รูสกรูยึดผนัง M4 X 4 แนะนำแรงบิดที่ < 15 กิโลกรัมแรง - ซม.

#### <span id="page-7-0"></span>**การเชื่อมตอโปรเจ็กเตอร**

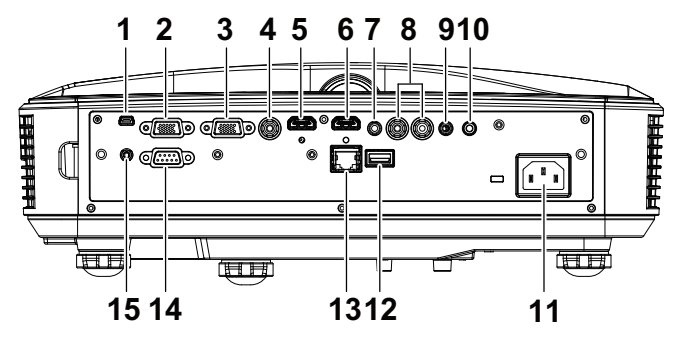

<span id="page-7-15"></span><span id="page-7-13"></span><span id="page-7-12"></span><span id="page-7-11"></span><span id="page-7-8"></span><span id="page-7-7"></span><span id="page-7-6"></span><span id="page-7-2"></span>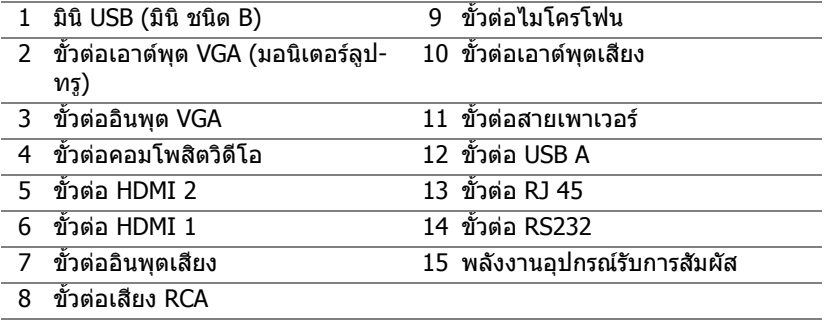

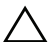

<span id="page-7-14"></span><span id="page-7-10"></span><span id="page-7-9"></span><span id="page-7-5"></span><span id="page-7-4"></span><span id="page-7-3"></span><span id="page-7-1"></span>**ขอควรระวงั : กอนที่คุณจะเรมกระบวนการใดๆ ิ่ ในสวนนี้ใหปฏบิ ัติตาม ขนตอนเพ ั้ ื่อความปลอดภยั ตามที่อธบายไว ิ ใน [หนา](#page-8-0) 9**

#### <span id="page-8-0"></span>**ขอควรระวงั : ขั้นตอนเพอความปลอดภ ื่ ัย**

<span id="page-8-1"></span>1 อย่าใช้โปรเจ็กเตอร์ใกล้เครื่องใช้อื่นที่สร้างความร้อนปริมาณสง

- ่ 2 อย่าใช้โปรเจ็กเตอร์ในบริเวณที่มีปริมาณฝ่นมากเกินไป ฝ่นอาจทำให้ระบบทำงาน ี ล้มเหลว และโปรเจ็กเตอร์จะปิดเครื่องโดยอัตโนมัติ
- 3 ตรวจดให้แน่ใจว่าโปรเจ็กเตอร์ติดในบริเวณที่มีการระบายอากาศเป็นอย่างดี
- 4 อย่าขวางช่องทางระบายอากาศ และช่องเปิดต่างๆ บนโปรเจ็กเตอร์
- 5 ตรวจดูให้แน่ใจว่าโปรเจ็กเตอร์ทำงานระหว่างช่วงอุณหภูมิห้อง (5 °C ถึง 40 °C)
- 6 อย่าพยายามสัมผัสช่องระบายอากาศออก เนื่องจากช่องนี้อาจร้อนขึ้นมากหลังจาก ที่เปิดโปรเจ็กเตอร์ หรือทับทีหลังจากที่ปิดเครื่อง
- 7 อย่ามองเข้าไปในเลนส์ในขณะที่โปรเจ็กเตอร์เปิดอย่ เนื่องจากอาจทำให้ตาขอ งคุณบาดเจ็บได
- 8 อย่าวางวัตถใดๆ ใกล้ หรือวางไว้ข้างหน้าโปรเจ็กเตอร์ หรือคลมเลนส์ในขณะที่ โปรเจ็กเตอร์เปิดอย่ เนื่องจากความร้อนอาจทำให้วัตถนั้นหลอมละลาย หรือไหม้ได้
- ี่ 9 อย่าใช้แอลกอฮอล์เพื่อเช็ดเลบส์

#### **หมายเหตุ:**

- •อย่าพยายามยึดโปรเจ็กเตอร์บนผนังด้วยตัวคณเอง ควรทำการติดตั้งโดย ี่ ช่างเทคนิคที่มีความเชี่ยวชาญ
- •ชุดอุปกรณ์ติดผนังของโปรเจคเตอร์ที่แนะนำ สำหรับข้อมูลเพิ่มเติม ดูเว็บไซต์ สนับสนุนของ Dell ที่ **dell.com/support**
- •สำหรับข้อมูลเพิ่มเติม ดู ข้อความเพื่อความปลอดภัย ที่ส่งมอบมาพร้อมกับ โปรเจ็กเตอร์ของค*ุ*ณ
- •โปรเจคเตอร์ ร่น S560P/ S560T สามารถใช้ได้เฉพาะในอาคารเท่านั้น

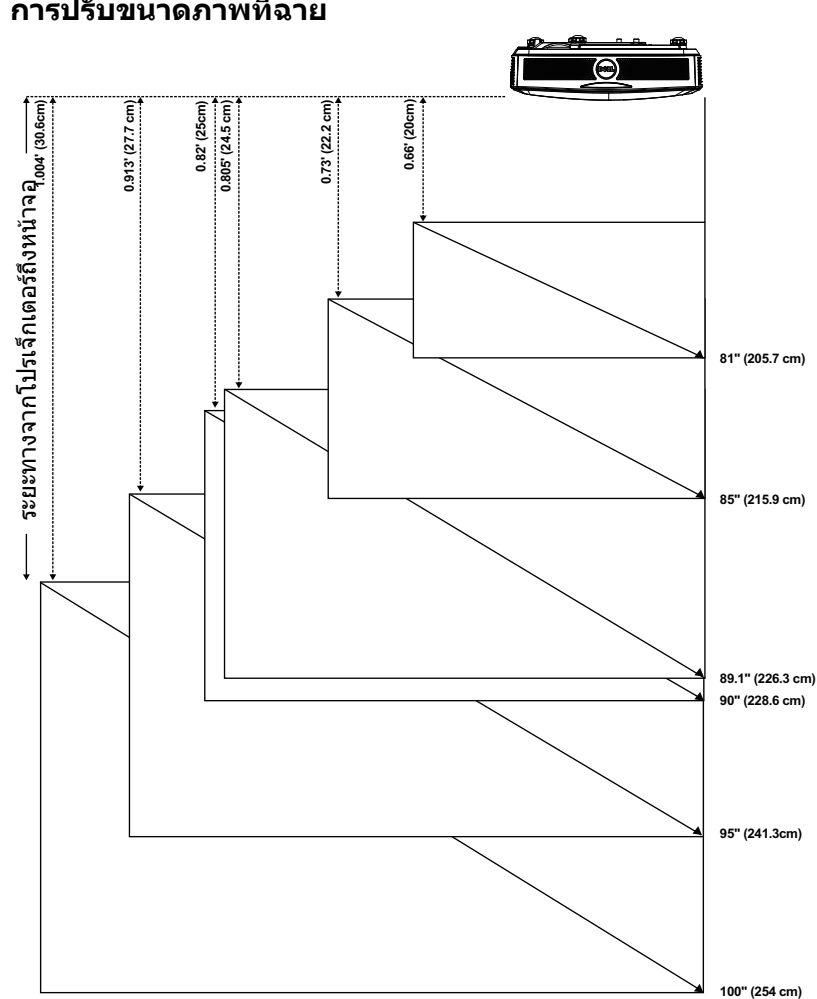

#### <span id="page-9-1"></span><span id="page-9-0"></span>**การปรับขนาดภาพที่ฉาย**

#### **การปรับรูปทรงภาพที่ฉาย**

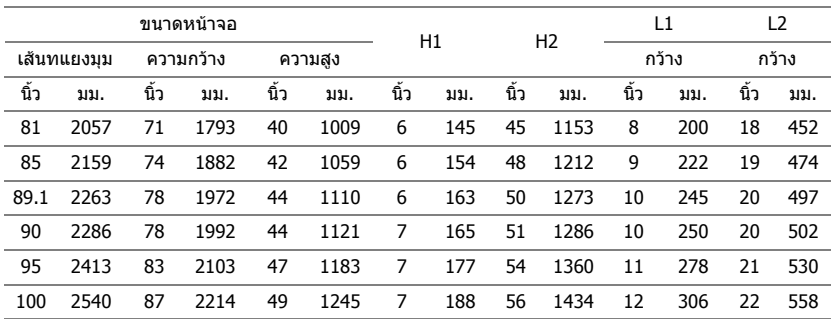

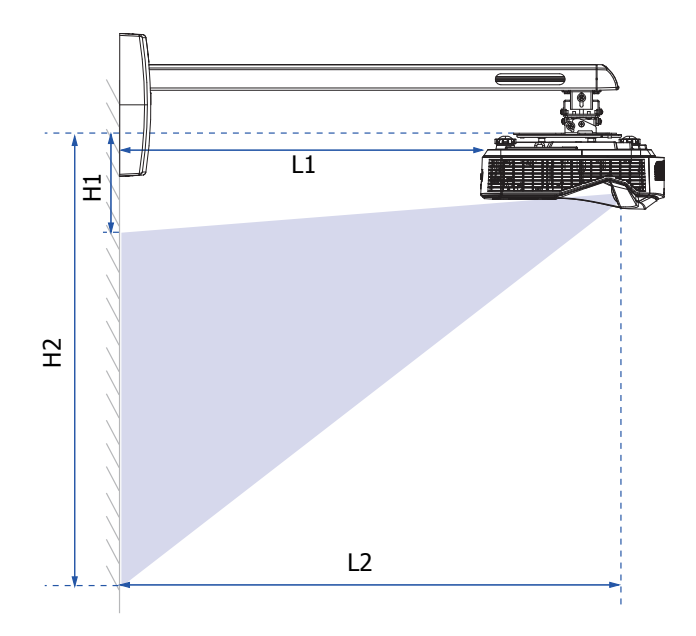

#### <span id="page-11-1"></span><span id="page-11-0"></span>**รีโมทคอนโทรล**

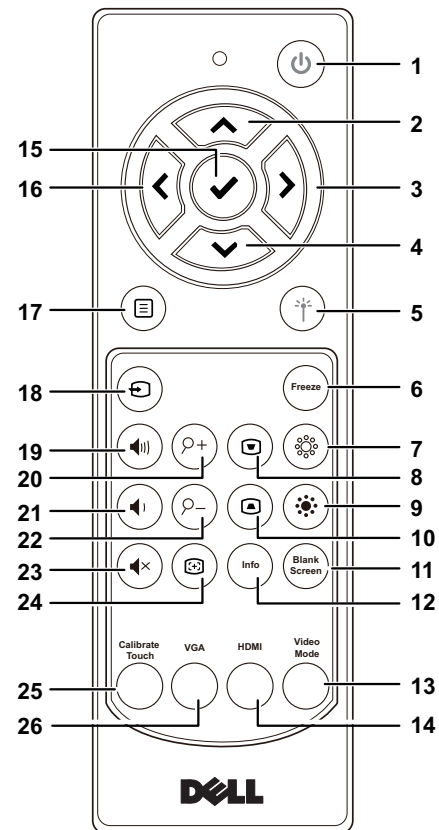

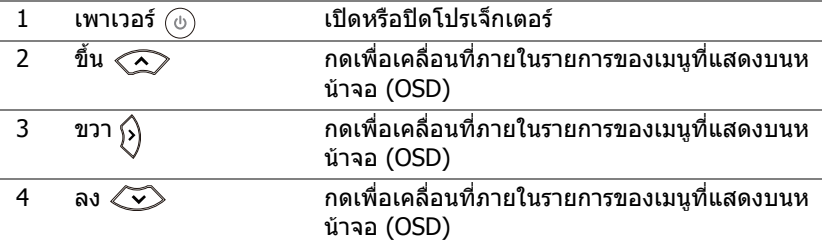

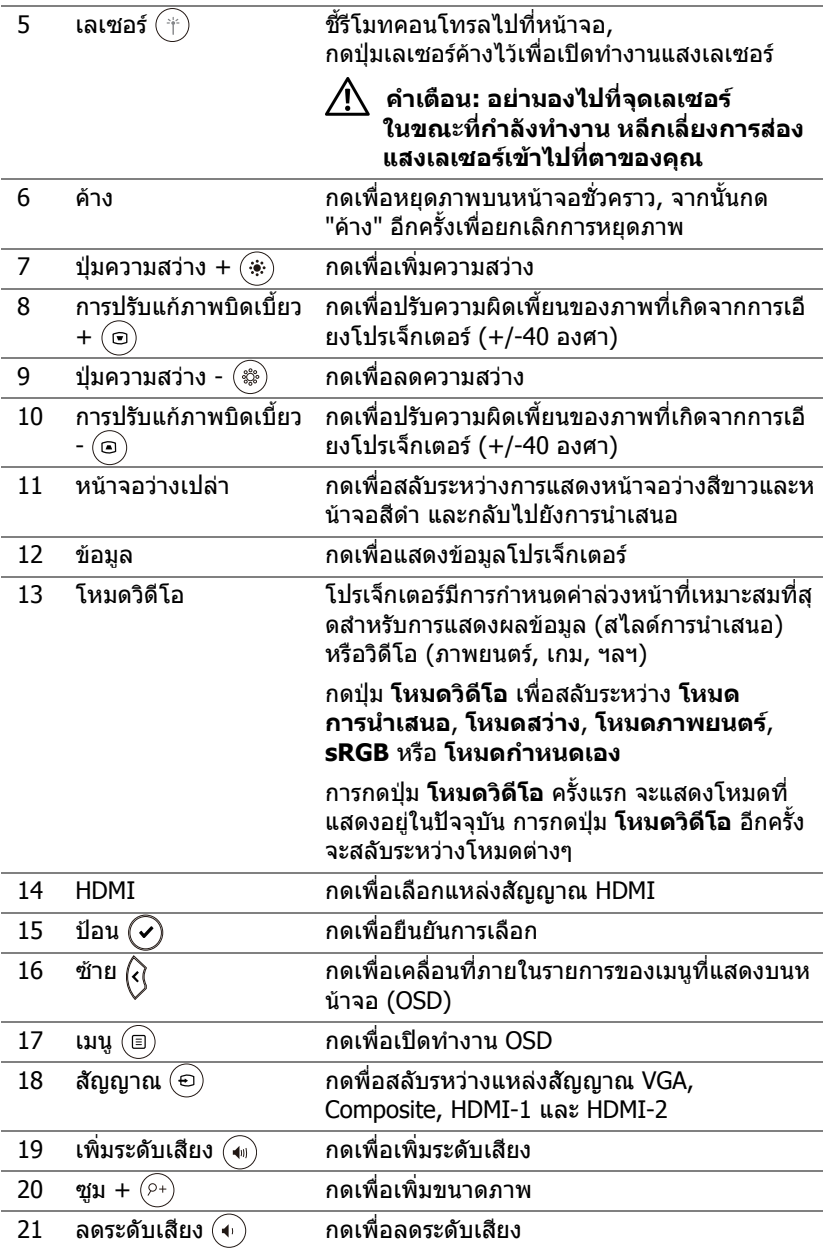

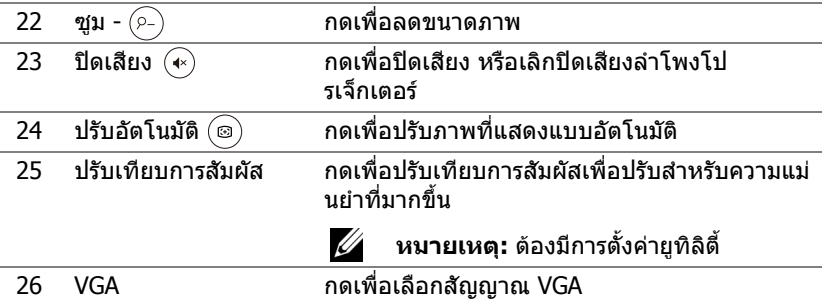

#### **ชวงการท ํางานของรีโมทคอนโทรล**

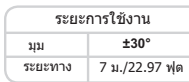

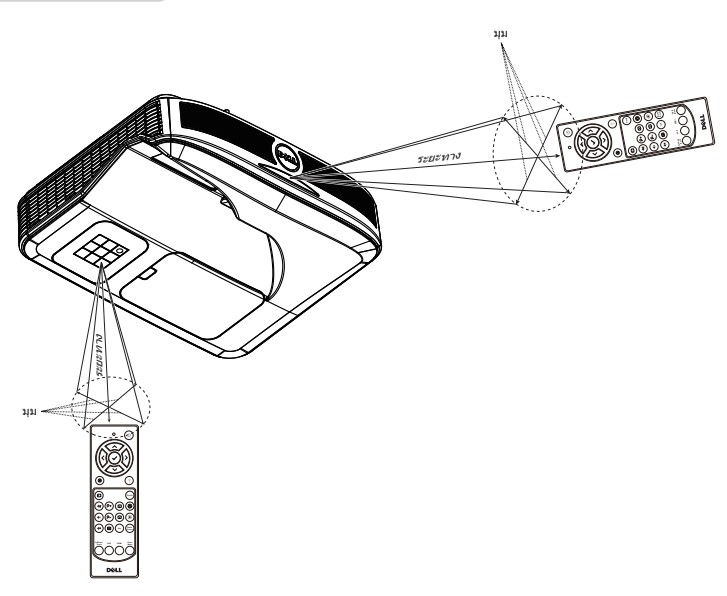

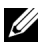

**หมายเหตุ:** ระยะการทํางานที่แทจริงอาจแตกตางจากแผนภูมิเล็กนอย นอกจากนี้ แบตเตอรี่ที่อ่อนจะทำให้รีโมทคอนโทรลสั่งการโปรเจ็กเตอร์ <u>ได้อย่างไม่เหมาะสม</u>

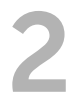

# <span id="page-15-0"></span>2 **การใชปากกาแบบอินเตอรแอค ทีฟ (สําหรับรุน S560P เทานั้น)**

โปรเจคเตอร์ร่น S560P ฉายภาพของคอมพิวเตอร์เดสก์ทอปที่เชื่อมต่อไปยังไวท์บอร์ด ู และทำงานเป็นอปกรณ์ป้อนข้อมลไปยังคอมพิวเตอร์ คณสามารถนำทาง เลือก และ โต้ตอบกับโปรแกรมคอมพิวเตอร์ของคณจากไวท์บอร์ด

้ร่น S560P เป็นโปรเจคเตอร์ที่ใช้ปากกาในการโต้ตอบ ดาวน์โหลดและติดตั้ง ยทิลิตี้ ้อินเตอร์แอคทีฟ Dell S560x สำหรับการตั้งค่าครั้งแรก และทำการปรับเทียบการ ปฏสิ ัมพนธั

#### <span id="page-15-1"></span>**ความตองการของระบบ**

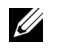

**หมายเหตุ:** คอมพิวเตอรของคุณตองมีคุณสมบัติตรงตามความตองการของ ระบบขั้บต่ำ'

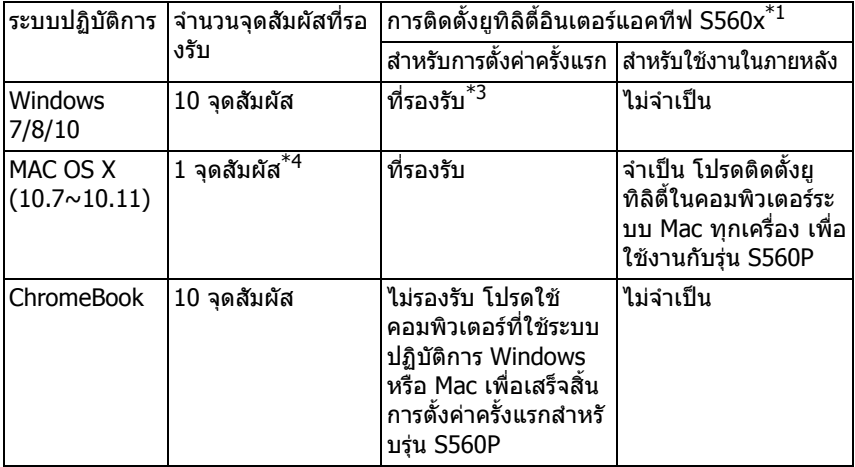

 $\,{}^{\ast}1$  : รับยทิลิตี้อินเตอร์แอคทีฟของร่น S560X ได้จาก CD ที่ให้มา หรือดาวน์โหลดได้จาก ฝายสนับสนุนของ Dell

 $^{\ast}$ 2 : ร่น S560P ต้องทำการปรับเทียบในครั้งแรก ตรวจสอบให้แน่ใจว่า คณได้ปรับเทียบ ปากกาแบบอินเตอร์แอคทีฟก่อนใช้งาน

 $*3$  : ต้องทำการติดตั้ง .NFT Framework 4.0

 $*$ 4 : ระบบปฏิบัติ Mac รองรับ 1 จดสัมผัสเท่านั้น

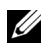

 $\mathscr{U}$  **หมายเหตุ:** เพื่อความแม่นยำที่ดีกว่า คุณควรตั้งโหมดแสดงผลเป็น "โปรเจคเตอรเทานั้น" กอนปรับเทียบคา รายละเอียดเพิ่มเติมเกี่ยวกับ ฟังก์ชั่นการสัมผัสและการปรับเทียบในโหมดการแสดงผลต่างๆ โปรดไปที่ "คูมือการตั้งคาการสัมผัสของรุน S560T" ในการแกไขปญหา คําถาม 2

#### <span id="page-16-0"></span>**เกี่ยวกับปากกาอนเตอร ิ แอกทีฟของคุณ**

ปากกาแบบอินเตอร์แอคทีฟให้ผู้ใช้โต้ตอบกับเนื้อหาที่ฉายในแบบเดียวกับการป้อนข้อมูล ดวยเมาส

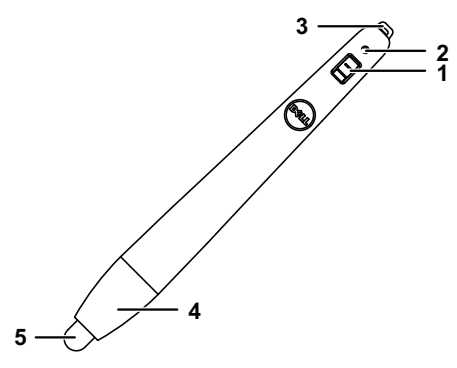

<span id="page-16-5"></span><span id="page-16-4"></span><span id="page-16-3"></span><span id="page-16-2"></span><span id="page-16-1"></span>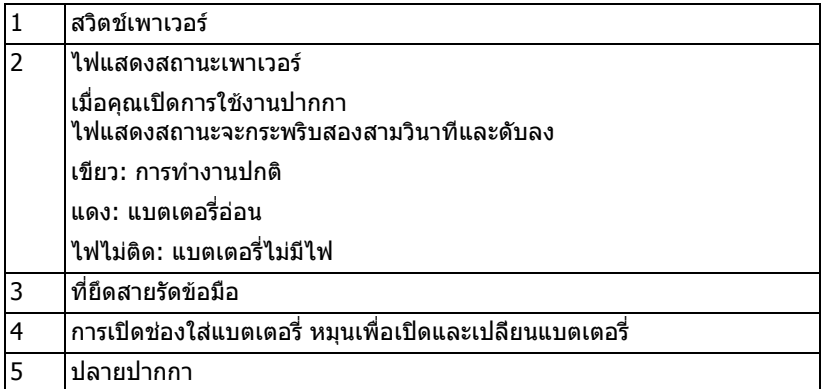

#### <span id="page-17-0"></span>**การปลี่ยนปลายปากกาอินเตอรแอคทีฟใหม**

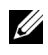

**หมายเหตุ:** หากปลายปากกาไดรับความเสียหายหรือไมสามารถใชงาน ไดดีอีกตอไป คุณควรเปลี่ยนใหม

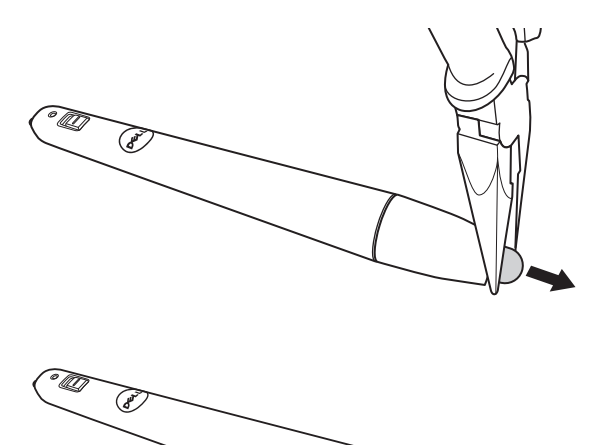

Ь.

#### <span id="page-18-0"></span>**การติดตั้งแบตเตอรี่ปากกาอินเตอรแอคทีฟ**

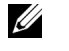

**หมายเหตุ:** ถาแบตเตอรี่ออน ไฟ LED จะเริ่มกระพริบเปนสีแดงเหมือนที่ คุณเปดการใชงานปากกา คุณควรเปลี่ยนแบตเตอรี่ใหมด วยแบตเตอรี่ AAA 2 กอน

1 คุณสามารถเปิดช่องใส่แบตเตอรี่โดยการหมุนที่หัวปากกา

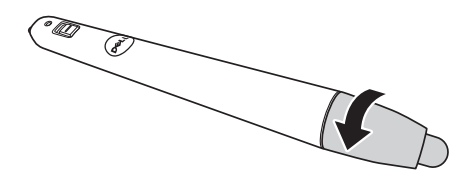

2 ใส่แบตเตอรี่ โดยใส่ขั้วให้ถูกต้องตามสัญลักษณ์ในช่องใส่แบตเตอรี่ด้านบนหัวปากกา

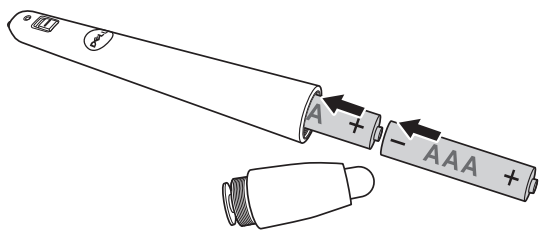

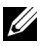

 $V$ ี **หมายเหตุ:** หลีกเลี่ยงการใช้แบตเตอรี่ที่มีชนิดแตกต่างกันผสมกัน หรือ ใชแบตเตอรี่ใหมและเกาดวยกัน

3 ใส่หัวปากกากลับเข้าไป และหมนจนกระทั่งช่องใส่แบตเตอรี่ปิดแน่น

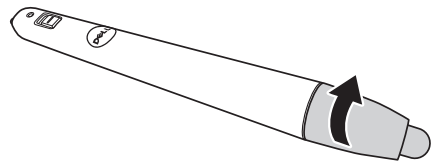

#### <span id="page-19-0"></span>**การใชปากกาแบบอินเตอรแอคทีฟกับรุน S560P**

์ขั้นตอนที่ 1: เชื่อมต่อคอมพิวเตอร์กับโปรเจคเตอร์โดยการใช้สาย HDMI/ VGA ้เพื่อแสดงภาพ เชื่อมต่อสาย USB สำหรับการใช้ในโหมดอินเตอร์แอคทีฟ หากใช้ ระบบปฏิบัติการ Mac ให้รันยูทิลิตี้อินเตอร์แอคทีฟ S560x เพื่อตั้งค่าปากกา

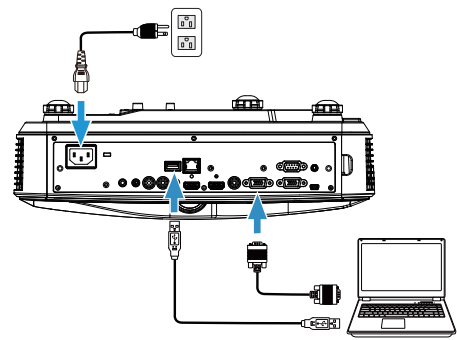

์ ขั้นตอนที่ 2 ให้รันยูทิลิตี้อินเตอร์แอคทีฟ Dell S560x ผู้ใช้สามารถเลือกโหมดอิน ี เตอร์แอคทีฟเริ่มต้นได้ ( ⊘ ) สำหรับจดสัมผัสหลายจด สลับไปเป็นโหมดเปิด การใช้ปากกาสำหรับรุ่น S560P

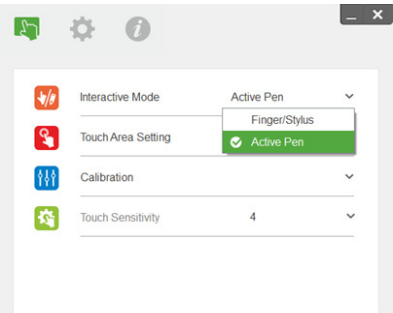

ระบบปฏิบัติการ Mac รองรับจุดสัมผัสเดียวเท่านั้น

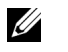

**หมายเหตุ:** สําหรับคอมพิวเตอรระบบปฏิบัติการ Mac ตองใชยทู ิลิตี้อินเตอรแอ คทีฟ Dell S560x

#### <span id="page-20-0"></span>**การตั้งคาพื้นที่สัมผัส**

ี่ สลับไปยังโหมดการแสดงผล "โปรเจคเตอร์เท่านั้น" 1 เลือกการตั้งค่าพื้นที่สัมผัสอัตโนมัติ:

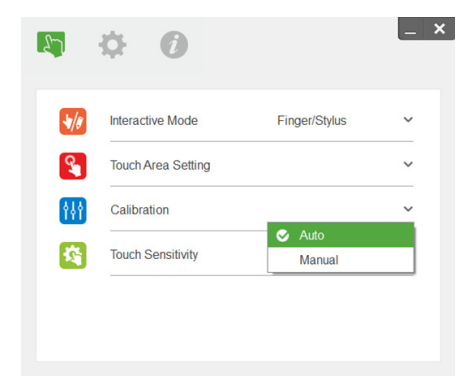

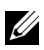

#### **หมายเหตุ:**

- •ออกจากโปรแกรมซอฟต์แวร์ทั้งหมด
- •ลดแสงแวดลอม
- •ห้ามบังหรือเขย่าเลนส์ในระหว่างการตั้งค่าพื้นที่สัมผัส
- •ตรวจสอบว่า การฉายภาพชัดเจนหรือไม่ ถ้าไม่ ่ ให้ปรับโฟกัสเพื่อปรับภาพให้คมชัด
- •หากหน้าต่างป๊อบอัพแสดงข้อความล้มเหลวแสดงขึ้น ให้สลับไปเป็นการตั้งค่า พื้นสัมผัสมด้วยตนเอง
- 2 เลือกการตั้งค่าพื้นที่สัมผัสด้วยตนเอง:

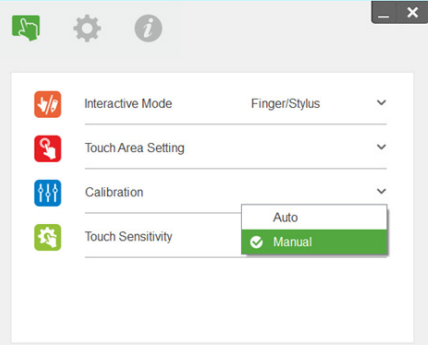

ี่ 2-1 หลังจากที่กล้องจับภาพการฉายภาพแล้ว หน้าต่างพื้นที่สัมผัสจะปรากภขึ้น หากภาพที่จับไดไมชัดเจนพอ โปรดเลือก "การเลือกโหมดแสงแวดลอม" ใหม่อีกครั้ง จาก "อัตโบบัติ" ไปจบถึง "สว่าง" หรือ "หรื่อง" ตาบสภาพ ตามจริงของแสงแวดลอม

ข้อสังเกต: ภาพที่จับได้แสดงมมมองจริงของกล้อง ซึ่งตรงข้ามกับการฉายภาพ ตัวอย่างเช่น: P1 คือ มมขวาล่าง P2 คือ มมซ้ายล่าง เป็นต้น

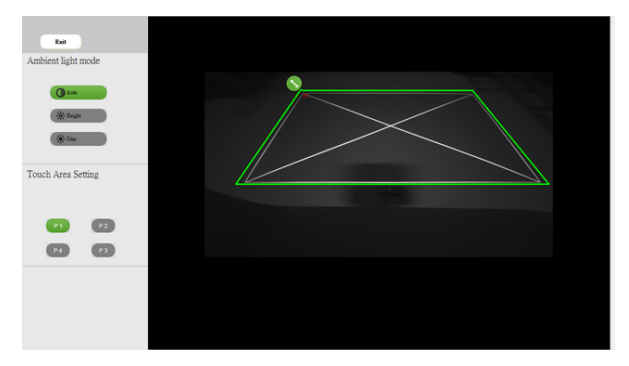

ี **2-2 การปรับขอบพื้นที่สัมผัสอย่างละเอี**ยด

ขั้นตอนที่ 1: คลิกที่ P1 ใช้เมาส์ลาก P1 ไปยังมุมซ้ายบน จัดวางโซนสีเขียวที่ ำไรับได้ด้วยกรอบสีขาวที่ฉาย

ขั้นตอนที่ 2: ปรับ P2 ถึง P4 ตามลำดับ โซนสีเขียวที่ปรับได้ควรทับซัอน กรอบสีขาวที่ฉายทั้งหมด

ี่ ขั้นตอนที่ 3: สดท้าย ให้ตรวจสอบอีกครั้งว่า โซนสีเขียวที่ปรับได้ควรทับซ้อน ี กรอบสีขาวที่ฉายทั้งหมดแล้ว ถ้าไม่ ให้ปรับโดยละเอียดอีกครั้ง

ี่ **2-3 เมื่อพื้นที่สัมผัสอย่ในตำแหน่งที่ถ**กต้องแล้ว จากนั้น คลิกที่ป่มออก

#### <span id="page-22-0"></span>**การปรับเทียบปากกา**

- 1 สลับไปยังโหมดการแสดงผล "โปรเจคเตอร์เท่านั้น"
- 2 ทำการปรับเทียบการสัมผัสบนร่น S560P โดยการใช้ยทิลิตี้อินเตอร์แอคทีฟ S560x (ระบบปฏิบัติการ Win Mac)
- 3 เลือกการปรับเทียบอัตโนมัติในขณะที่กำลังรันยทิลิตี้อินเตอร์แอคทีฟ S560x

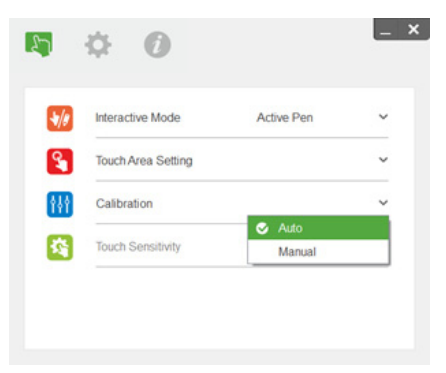

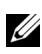

 $\mathscr U$  **หมายเหตุ:** หากหน้าต่างป๊อบอัพแสดงข้อความล้มเหลวแสดงขึ้น ใหปฏิบัติตามขั้นตอนดานลางเพื่อไปยังการแกไขปญาห และทําการ ปรับเทียบอัตโนมตั ิอีกครั้ง

- •ปิดโปรแกรมซอฟต์แวร์ทั้งหมด
- •ลดแสงแวดลอม
- •ห้ามบังหรือเขย่าเลนส์ในระหว่างการปรับเทียบ
- •ตรวจสอบว่า ภาพที่ฉายชัดเจน ถ้าไม่ ให้ปรับโฟกัสเพื่อให้ภาพคมชัด

หากการปรับเทียบอัตโนมัติล้มเหลว ให้ตั้งค่าโดยการใช้ "การปรับเทียบด้วยตนเอง"

4 เลือกการปรับเทียบด้วยตนเอง และปภิบัติตามขั้นต้นสำหรับการปรับเทียบ แนะนำ ่ ให้ทำการปรับเทียบด้วยตนเองเพื่อความแม่นยำที่มากกว่า

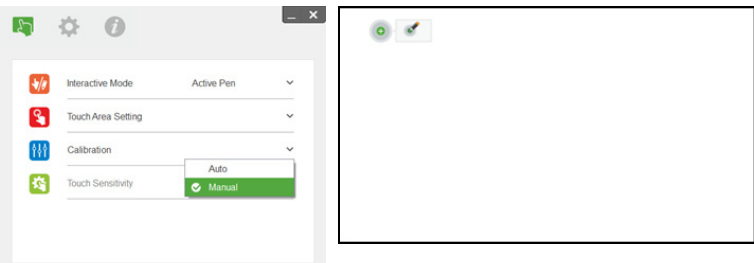

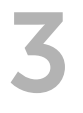

# <span id="page-23-0"></span>3 **การใชการส มผั สแบบอ ั นเตอร ิ แอ คทฟี (สาหร ํ บร ั นุ S560T เทาน นั้ )**

โปรเจคเตอร์ร่น S560T ฉายภาพของคอมพิวเตอร์เดสก์ทอปที่เชื่อมต่อไปยังไวท์บอร์ด ู และทำงานเป็นอปกรณ์ป้อนข้อมลไปยังคอมพิวเตอร์ คณสามารถนำทาง เลือก และ โต้ตอบกับโปรแกรมคอมพิวเตอร์ของคณจากไวท์บอร์ด

โปรเจคเตอร์ร่น S560T เป็นโปรเจคเตอร์สัมผัสแบบอินเตอร์แอคทีฟ 10 จด เพื่อตั้งค่า ฟังก์ชั่นอินเตอร์แอคทีฟ ให้ติดตั้งอปกรณ์รับการสัมผัสตามที่ได้อธิบายไว้ใน "คำแนะนำ การตั้งค่าการสัมผัส" ดังนั้น ใช้ยทิลิตี้อินเตอร์แอคทีฟ Dell S560x สำหรับการตั้งค่า และการปรับเทียบครั้งแรก ซึ่งสามารถพบได้ใน CD และดาวน์โหลดได้จากฝ่านสนับสนุน ของ Dell

#### <span id="page-23-1"></span>**ความตองการของระบบ**

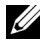

**หมายเหตุ:** คอมพิวเตอรของคุณตองมีคุณสมบัติตรงตามความตอง การของระบบขั้บต่ำ $\cdot$ 

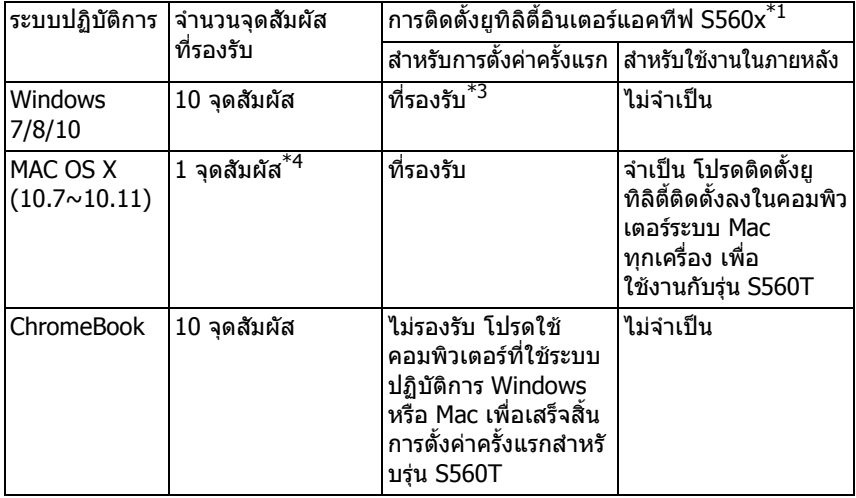

 $*1:$  รับยูทิลิตี้อินเตอร์แอคทีฟของรุ่น S560x ได้จาก CD ที่ให้มา หรือดาวน์โหลด ได้จากฝ่ายสนับสนนของ Dell

 $*$ 2 : ร่น S560T ต้องทำการจัดแนวและปรับเทียบค่าในครั้งแรก ตรวจสอ.บให้แน่ใจ ว่าคณได้ดำเนินการขั้นตอนการติดตั้งเสร็จสิ้นแล้วก่อนการใช้งาน

 $*3:$  ต้องทำการติดตั้ง .NFT Framework 4.0

 $*$ 4 : ระบบปฏิบัติ Mac รองรับ 1 จดสัมผัสเท่านั้น

**หมายเหตุ:** เพื่อความแมนย ําที่ดีกวา คุณควรตั้งโหมดแสดงผลเปน "โปรเจ <u>U</u> ิ คเตอร์เท่านั้น" ก่อนปรับเทียบค่า รายละเอียดเพิ่มเติมเกี่ยวกับฟังก์ชั่น ึการสัมผัสและการปรับเทียบในโหมดการแสดงผลต่างๆ โปรดไปที่ "คู่มือ การตั้งคาการสัมผัสของรุน S560T" ในการแกไขปญหา คําถาม 2

#### <span id="page-24-0"></span>**การตั้งคาการสัมผัสแบบอินเตอรแอคทีฟ**

่ เพื่อตั้งค่าฟังก์ชั่นอินเตอร์แอคทีฟ ให้ติดตั้งอปกรณ์รับการสัมผัสตามที่ได้อธิบายไว้ใน "คำแนะนำการตั้งค่าการสับผัส"

#### <span id="page-24-1"></span>**การใชปากกาแบบอินเตอรแอคทีฟกับรุน S560T**

ขั้นตอนที่ 1: เชื่อมต่อคอมพิวเตอร์กับโปรเจคเตอร์โดยการใช้สาย HDMI/ VGA ้เพื่อแสดงภาพ เชื่อมต่อสาย USB สำหรับการใช้ในโหมดอินเตอร์แอคทีฟ หากใช้ ระบบปฏิบัติการ Mac ให้รันยูทิลิตี้อินเตอร์แอคทีฟ S560x เพื่อตั้งค่าการสัมผัส

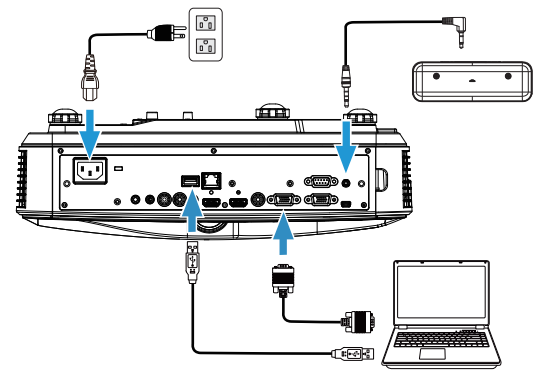

ขั้นตอนที่ 2:

ทำการรันยูทิลิตี้อินเตอร์แอคทีฟ Dell S560x ผู้ใช้สามารพเลือกโหมดอินเตอร์แอ คทีฟเริ่มต้น ( の ) สำหรับการสัมผัสหลายจุด สลับไปยังโหมดนิ้วมือ/สไตลัสสำหรับรุ่น S560T ด้วยการสัมผัสแบบอินเตอร์แอคทีฟกับอุปกรณ์รับการสัมผัส

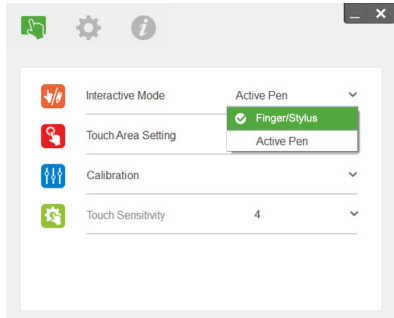

จุดสัมผัสเดียวเท่านั้นที่มีในระบบ Mac OS X

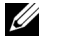

**หมายเหตุ:** สําหรับคอมพิวเตอรระบบปฏิบัติการ Mac ตองใชยทู ิลิตี้ อินเตอรแอคทีฟ Dell S560x

#### <span id="page-26-0"></span>**การตั้งคาพื้นที่สัมผัส**

ีสลับไปยังโหมดการแสดงผล "โปรเจคเตอร์เท่านั้น" 1 เลือกการตั้งค่าพื้นที่สัมผัสอัตโนมัติ:

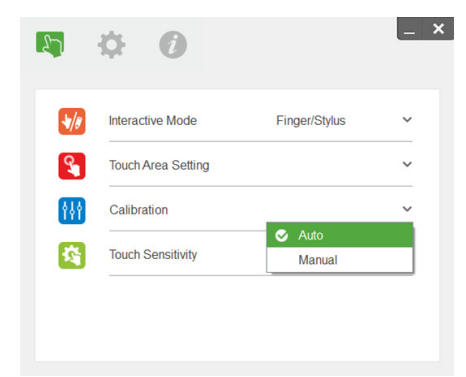

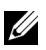

#### **หมายเหตุ:**

- •ออกจากโปรแกรมซอฟต์แวร์ทั้งหมด
- •ลดแสงแวดลอม
- •ห้ามบังหรือเขย่าเลนส์ในระหว่างการตั้งค่าพื้นที่สัมผัส
- •ตรวจสอบว่า การฉายภาพชัดเจนหรือไม่ ถ้าไม่ ให้ปรับโฟกัสเพื่อ ปรบภาพให ั คมชดั
- •หากหน้าต่างป๊อบอัพแสดงข้อความล้มเหลวแสดงขึ้น ให้สลับไปเป็นการ ้ตั้งค่าพื้นสัมผัสมด้วยตนเอง
- ี่ 2 เลือกการตั้งค่าพื้นที่สัมผัสด้วยตนเอง:

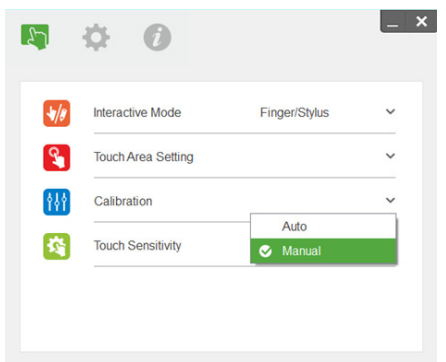

ี่ 2-1 หลังจากที่กล้องจับภาพการฉายภาพแล้ว หน้าต่างพื้นที่สัมผัสจะปรากภขึ้น หากภาพที่จับไดไมชัดเจนพอ โปรดเลือก "การเลือกโหมดแสงแวดลอม" ใหม่อีกครั้ง จาก "อัตโบบัติ" ไปจบถึง "สว่าง" หรือ "หรื่อง" ตาบสภาพ ตามจริงของแสงแวดลอม

ข้อสังเกต: ภาพที่จับได้แสดงมมมองจริงของกล้อง ซึ่งตรงข้ามกับการฉายภาพ ตัวอย่างเช่น: P1 คือ มมขวาล่าง P2 คือ มมซ้ายล่าง เป็นต้น

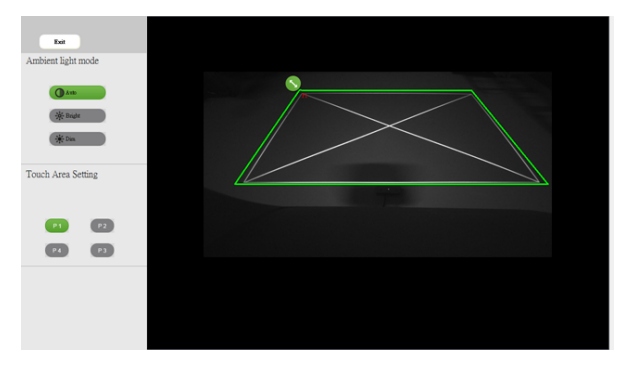

ี **2-2 การปรับขอบพื้นที่สัมผัสอย่างละเอี**ยด

ขั้นตอนที่ 1: คลิกที่ P1 ใช้เมาส์ลาก P1 ไปยังมุมซ้ายบน จัดวางโซนสีเขียว ี่ ที่ปรับได้ด้วยกรอบสีขาวที่ฉาย

ขั้นตอนที่ 2: ปรับ P2 ถึง P4 ตามลำดับ โซนสีเขียวที่ปรับได้ควรทับซัอน กรอบสีขาวที่ฉายทั้งหมด

ี่ ขั้นตอนที่ 3: สดท้าย ให้ตรวจสอบอีกครั้งว่า โซนสีเขียวที่ปรับได้ควรทับซ้อน ี กรอบสีขาวที่ฉายทั้งหมดแล้ว ถ้าไม่ ให้ปรับโดยละเอียดอีกครั้ง

ี่ **2-3 เมื่อพื้นที่สัมผัสอย่ในตำแหน่งที่ถ**กต้องแล้ว จากนั้น คลิกที่ป่มออก

#### <span id="page-28-0"></span>**การปรับเทียบปากกาแบบอินเตอรแอคทีฟ**

- 1 สลับไปยังโหมดการแสดงผล "โปรเจคเตอร์เท่านั้น"
- ี **2** ทำการปรับเทียบการสัมผัสบนร่น S560P โดยการใช้ยทิลิตี้อินเตอร์แอคทีฟ S560x (ระบบปฏิบัติการ Win Mac)
- **3** เลือกการปรับเทียบอัตโนมัติในขณะที่กำลังรันยทิลิตี้อินเตอร์แอคทีฟ S560x

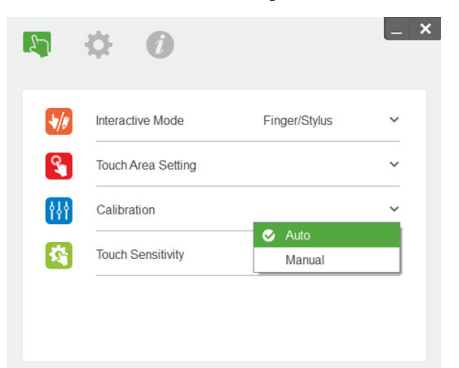

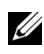

 $\mathscr{U}$  **หมายเหตฺ:** หากหน้าต่างป๊อบอัพแสดงข้อความล้มเหลวแสดงขึ้น ให้ปฏิบัติตาม ขั้นตอนดานลางเพื่อไปยังการแกไขปญาห และทําการปรับเทียบอัตโนมัติอีกครั้ง

- •ปิดโปรแกรมซอฟต์แวร์ทั้งหมด
- •ลดแสงแวดลอม
- •ห้ามบังหรือเขย่าเลนส์ในระหว่างการปรับเทียบ
- •ตรวจสอบว่า ภาพที่ฉายชัดเจน ถ้าไม่ ให้ปรับโฟกัสเพื่อให้ภาพคมชัด

หากการปรับเทียบอัตโนมัติล้มเหลว ให้ตั้งค่าโดยการใช้ "การปรับเทียบด้วยตนเอง"

4 เลือกการปรับเทียบด้วยตนเอง และปฏิบัติตามขั้นต้นสำหรับการปรับเทียบ แนะนำ ่ ให้ทำการปรับเทียบด้วยตนเองเพื่อความแม่นยำที่มากกว่า

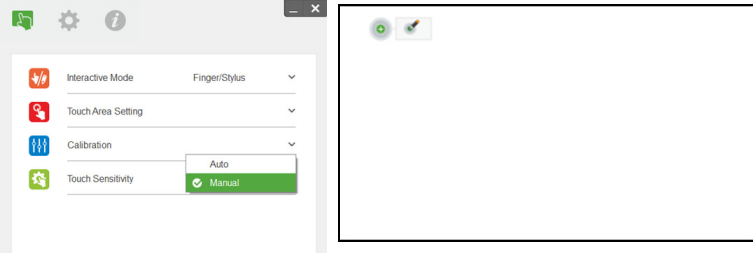

#### <span id="page-29-0"></span>**การใชรุน S560T และปากกาเมจิเขียนไวทบอรด**

ี เพื่อให้ปากกาเมจิเขียนบนไวท์บอร์ดโดยไม่ส่งผลต่อการสัมผัส ให้ใช้ป่ม "แช่ภาพ" หรือป่ม "หน้าจอเปล่า" บนรีโมท

1 แช่ภาพ: ใช้ป่มแช่ภาพเพื่อหยดภาพบนหน้าจอ และพักการทำงานของการสัมผัส ่ ให้กดปุ่มแช่ภาพอีกครั้งเพื่อกลับเข้าสู่การใช้งานการสัมผัส

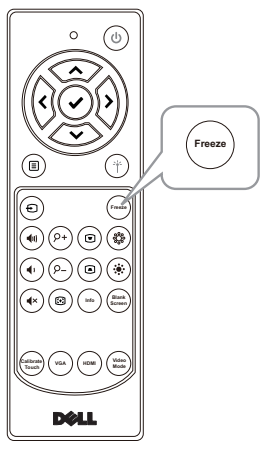

ี่ 2 หน้าจอเปล่า: ใช้ป่มหน้าจอเปล่าเพื่อแสดงหน้าจอเปล่าบนโปรเจอเตอร์ กดป่มเพื่อ ี่ สลับระหว่างภาพพื้นหลังสีขาว/ภาพพื้นหลังสีดำและกลับเข้าสการทำงานปกติ ในระหว่างโหมด "หน้าจอเปล่า" ระบบจะพักการทำงานของการสัมผัสไว้

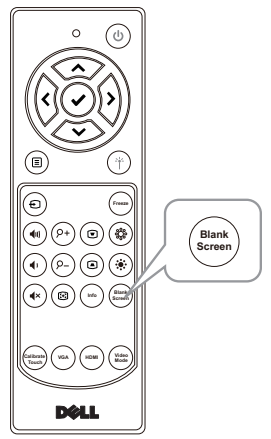

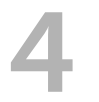

#### <span id="page-30-0"></span>4 **การเชื่อมตออะแดปเตอรแสดง ผลไรสาย**

#### <span id="page-30-2"></span><span id="page-30-1"></span>**การติดตั้งอะแดปเตอรแสดงผลไรสาย**

โปรเจคเตอร์ของคุณมีพอร์ท HDMI และพอร์ทพลังงาน USB สำหรับอะแดปเตอร์ การแสดงผลแบบไรสาย

อะแดปเตอร์แสดงผลแบบไร้สายไม่ได้ให้มากับโปรเจคเตอร์ รุ่น S560P/S560T ของคุณ

์ขั้นตอนการติดตั้งดังที่ปรากฏด้านล่าง:

- 1 ตรวจสอบให้แน่ใจว่า ปิดโปรเจคเตอร์เรียบร้อยแล้ว
- ี **2** เสียบสาย USB พลังงานเข้ากับอะแดปเตอร์การแสดงผลแบบไร้สาย จากนั้นเสียบ อะแดปเตอรการแสดงผลแบบไร สาย

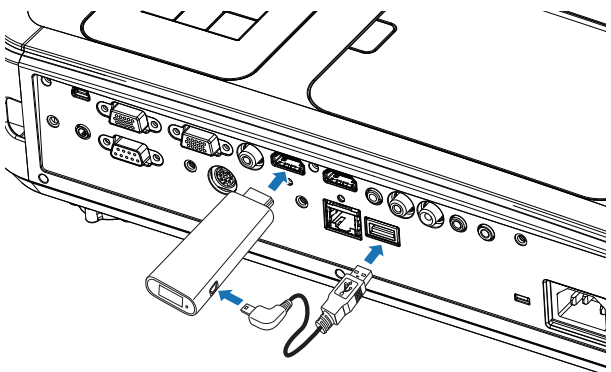

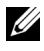

**หมายเหตุ:** สายพลังงาน USB มาพรอมกับอะแดปเตอรการแสดงผลไรสาย และไมไดใหมากับโปรเจคเตอรของคุณ

#### <span id="page-31-0"></span>**การตั้งคาอะแดปเตอรแสดงผลไรสาย**

**1** เปิดโปรเจ็กเตอร์

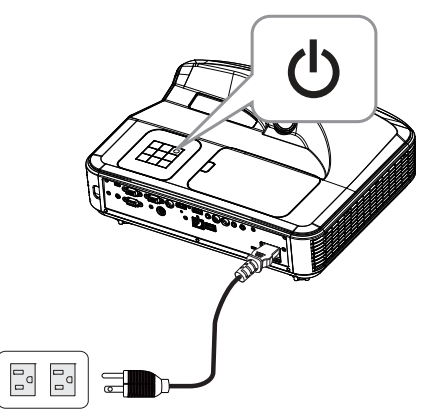

ี 2 สลับไปยังแหล่งสัญญาณ "การแสดงผลแบบไร้สาย"

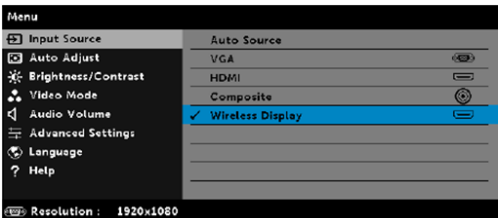

3 โปรดดูขันตอนการดังค่าอะแดปเตอร์การแสดงผลแบบไร้สายเพื่อดำเนินการเกียวกับการ ฉายภาพแบบไรสาย

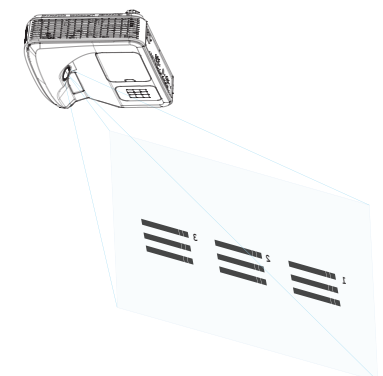

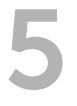

#### <span id="page-32-0"></span>5 **การแกไขปญหา**

#### <span id="page-32-1"></span>**เคลดล็ ับการแกไขปญหา**

ถ้าคุณมีปัญหากับโปรเจ็กเตอร์ของคุณ ให้ดูเทคนิคการแก้ไขปัญหาต่อไปนี้ หาก ปญหายังคงมีอยู [ติดตอเดลล](#page-44-1): www.dell.com/contactDell.

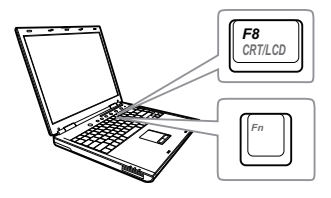

#### **ปญหา ทางแกปญหาที่อาจชวยได**

- ไม่มีภาพปรากฏบนหน้าจอ ตรวจดให้แน่ใจว่าคณเลือกแหล่งสัญญาณเข้าที ถูกต้องบนเมนู INPUT SOURCE (สัญญาณเข้า)
	- ตรวจดูให้แน่ใจว่าพอร์ตกราฟฟิกภายนอกเปิดทำ งานอย่ ถ้าคณกำลังใช้คอมพิวเตอร์แลปท็อป  $D$ ell, กด  $F = \frac{F}{2}$  (Fn+F8) สำหรับ ้ คอมพิวเตอร์ยี่ห้ออื่น ให้ดเอกสารของ ิ คอมพิวเตอร์ ถ้าภาพไม่แสดงอย่างเหมาะสม โปรดอัปเกรดไดรเวอร์วิดีโอของคอมพิวเตอร์ข ื่องคณ สำหรับคอมพิวเตอร์ Dell โปรดด www.dell.com/support
	- ตรวจดูให้แน่ใจว่าสายเคเบิลทั้งหมดเชื่อมต่ออย่ ำงแน่นหนา ดู "การปรับขนาดภาพที่ฉาย" [ในหนา](#page-9-1) 10
	- ตรวจดูให้แน่ใจว่าขาต่างๆ ของขั้วต่อไม่งอหรือ หัก
	- ตรวจดูให้แน่ใจว่าติดตั้งหลอดอย่างแน่นหนา (ด "การเปลี่ยนหลอด" ในหน้า 38)
	- ใช Test Pattern (รูปแบบทดสอบ) Projector Settings (การตั้งค่าโปรเจ็กเตอร์) ของเมนู Advanced Settings (การตั้งค่าขั้นสูง) ิตรวจดให้แน่ใจว่าสีของรปแบบทดสอบนั้นถกต้อง

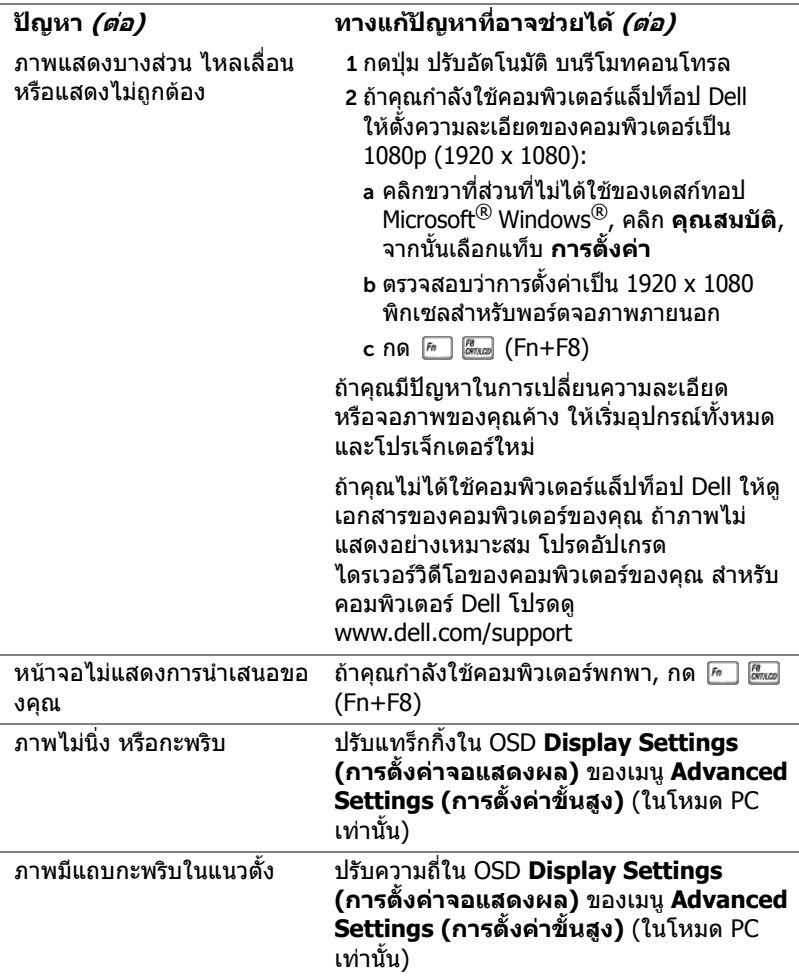

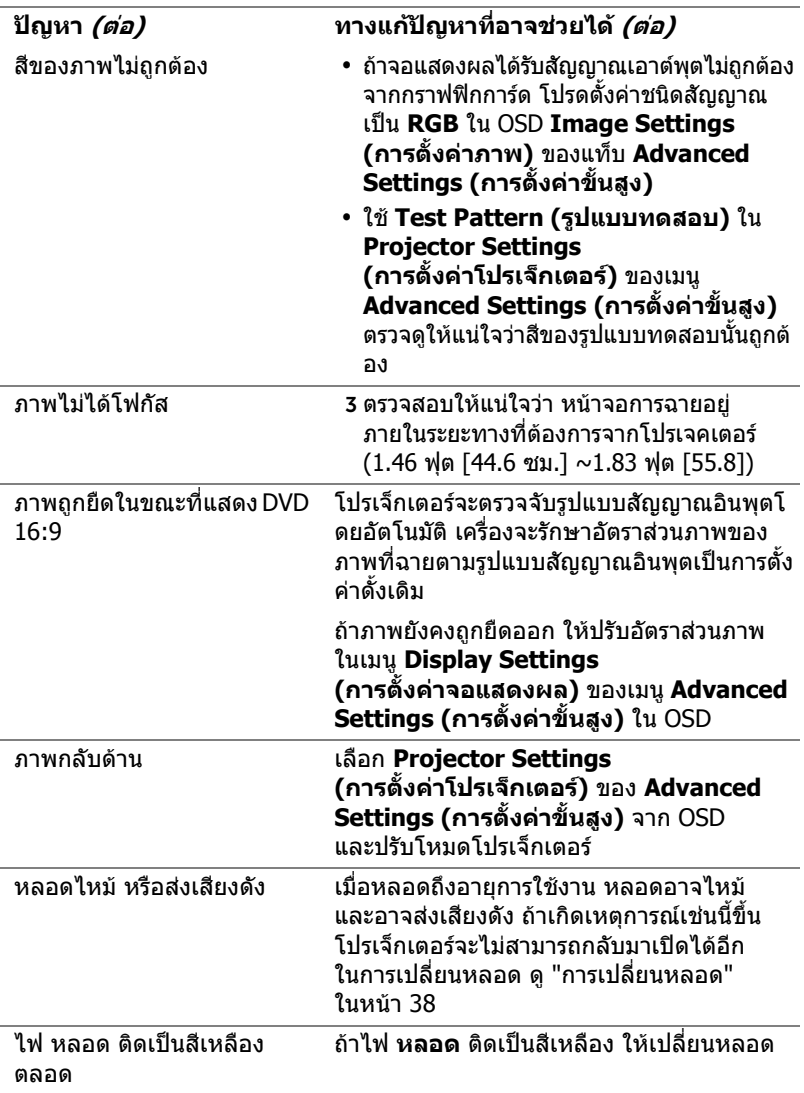

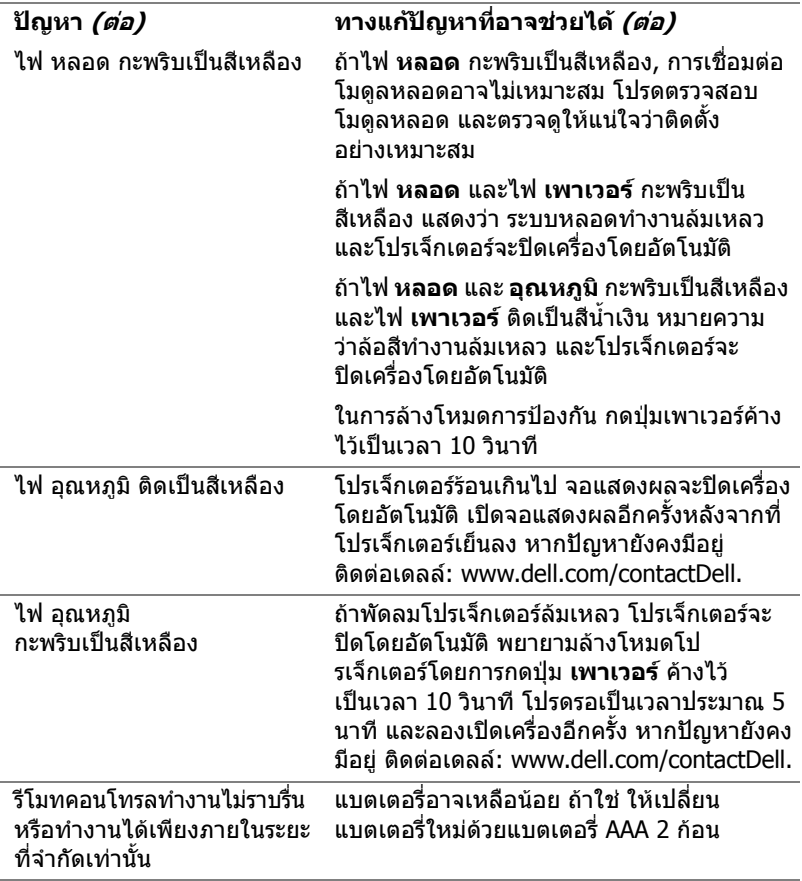

#### <span id="page-36-0"></span>**สัญญาณแนะนํา**

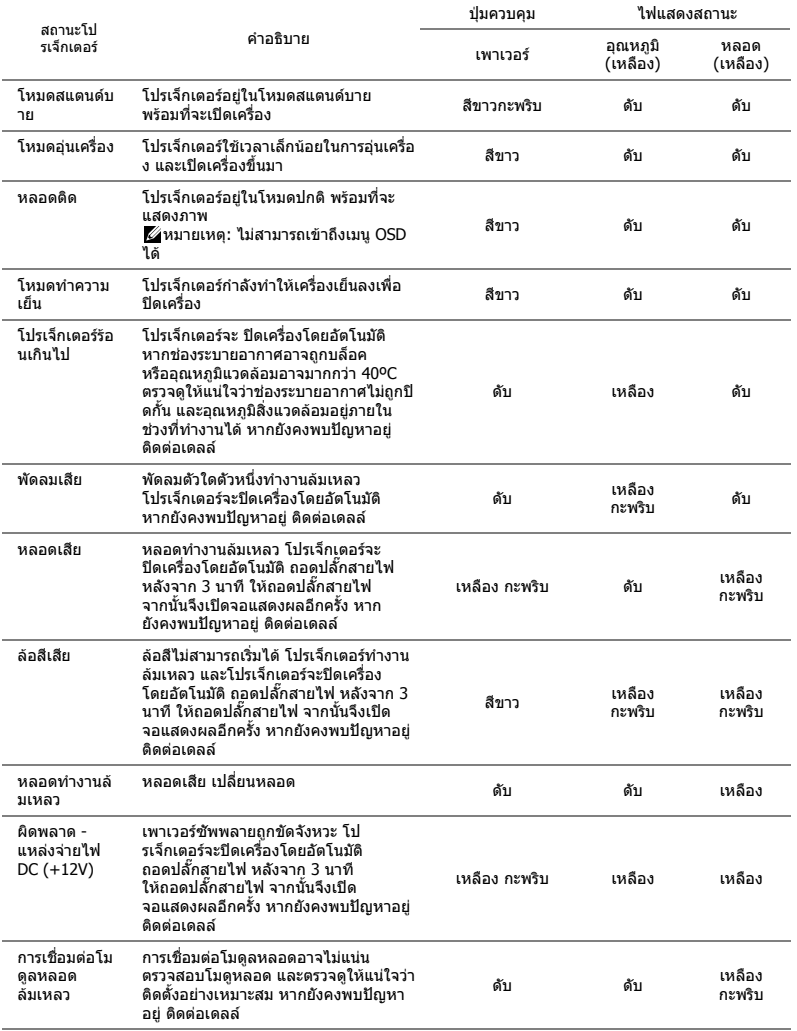

#### <span id="page-37-0"></span>6 **การบํารงรุ กษา ั**

#### <span id="page-37-2"></span><span id="page-37-1"></span>**การเปลี่ยนหลอด**

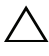

**ขอควรระวงั : กอนที่คุณจะเรมกระบวนการใดๆ ิ่ ในสวนนี้ใหปฏบิ ัติตาม ขนตอนเพ ั้ ื่อความปลอดภยั ตามที่อธบายไว ิ ใน [หนา](#page-8-1) 9**

เปลี่ยนหลอดไฟใหมเมอมื่ ีขอความ "**Lamp is approaching the end of its useful life in the operation. Replacement suggested! (หลอดไฟใกลหมดอายุการใชงาน แนะนําใหทําการเปลี่ยน!) www.dell.com/lamps**" ปรากฏบนหน้าจอ ถ้าปัญหานี้ยังคงมีอยู่หลังจากที่ เปลี่ยนหลอด, ติดตอ Dell

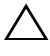

<span id="page-37-3"></span>**ขอควรระวงั : ใชหลอดของแทเพื่อใหมั่นใจถึงสภาพการทํางาน ที่ปลอดภยและด ั ีที่สุดของโปรเจกเตอร ็ ของคุณ**

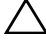

**ขอควรระวงั : ในขณะที่ใชหลอดภาพจะรอนมาก อยาพยายามเหลี่ยน หลอดจนกระทั่งปลอยใหโปรเจ็กเตอรเย นลงเป ็ นเวลาอยางน อย 30 นาที**

 $\bigwedge$ ิ์ ข้อควรระวัง: อย่าสัมผัสที่หลอด หรือส่วนที่เป็นแก้วของหลอด ไม่ว่า **เวลาใดๆ หลอดภาพโปรเจ็กเตอรมความเปราะบาง ี และอาจแตกละเอียด ไดหากสัมผัส ชิ้นแกวที่แตกละเอียดมีความคม และสามารถทําใหเกิด การบาดเจบได ็**

- $\bigwedge$  ข้อควรระวัง: ถ้าหลอดแตกละเอียด ให้นำชิ้นแก้วที่แตกออกจาก **โปรเจกเตอร ็ ทั้งหมด และทิ้งหรือนําไปรไซเค ี ิลตามกฎหมายทองถิ่น ในประเทศ หรือของรฐั สําหรับขอม ูลเพิ่มเติม ดู www.dell.com/hg**
- 1 ปิดโปรเจ็กเตอร์ และถอดปลั๊กสายไฟออก
- 2 ปล่อยให้โปรเจ็กเตอร์เย็บลงเป็นเวลาอย่างน้อย 30 นาที
- 3 ไขสกรูที่ยึดฝาปิดหลอดออก จากนั้นแกะฝาออก
- 4 ไขสกรที่ยึดหลอดออก
- 5 ดึงหลอดขึ้นโดยจับที่ที่จับโลหะ
- **หมายเหตุ:** Dell อาจระบุใหคุณสงคืนหลอด ที่เปลี่ยนภายใตการรับประกันไปยงั Dell ไมเชนนั้น ใหติดตอหนวยงานทิ้งของเสีย ่ ในท้องถิ่นของคุณ สำหรับที่อยู่ของไซต์ สําหรับทิ้งของเสียที่ใกลที่สุด

6 เปลี่ยนหลอดดวยหลอดใหม

7 ไขสกรที่ยึดหลอดให้แน่น

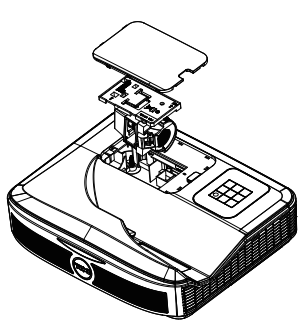

8 ใส่ฝาปิดหลอดกลับคืน และไขสกรูให้แน่น

9 รีเซ็ตเวลาการใช้หลอดไฟโดยการเลือก "Yes" (ใช่) สำหรับ **Lamp Reset (รเซี ตหลอด ็ )** ใน OSD **Power Settings (การตั้งคาพลังงาน)** ของเมนู  $\overline{\mathbf{A}}$ dvanced Settings (การตั้งค่าขั้นสูง) เมื่อเปลี่ยนโมดลหลอดใหม่เรียบร้อย ้ แล้ว โปรเจ็กเตอร์จะตรวจพบ และรี่เซ็ตชั่วโมงหลอดโดยอัตโนมัติ

 $\angle$ ∆ ข้อควรระวัง: การทิ้งหลอดภาพ (สำหรับสหรัฐอเมริกาเท่านั้น) **หลอดไฟภายในผลิตภณฑ ั ประกอบดวยปรอท และตองนำไปรไซเค ี ิล หรือทิ้งตามวิธที ี่กําหนดโดยกฎหมายในทองถิ่น รัฐ หรอประเทศของค ื ุณ สําหรับขอม ูลเพิ่มเติม ใหไปยงั WWW.DELL.COM/HG หรือติดตอพันธมตรอ ิ ุตสาหกรรมอิเล็กทรอนกสิ ที่ WWW.EIAE.ORG สําหรับขอม ูลการทิ้งหลอดโดยเฉพาะ ใหตรวจสอบที WWW.LAMPRECYCLE.ORG**

#### <span id="page-39-0"></span>**การใสแบตเตอร ี่รีโมทคอนโทรล**

 $\mathscr U$  **หมายเหตุ:** นำแบตเตอรี่ออกจากรีโมทคอนโทรลเมื่อไม่ได้ใช้

1 กดแท็บ เพื่อยกฝาปิดช่องใส่แบตเตอรี่

2 ตรวจสอบสัญลักษณ์ระบุขั้ว (+/-) บนแบตเตอรี่

้ 3 ใส่แบตเตอรี่ โดยใส่ขั้วให้ถูกต้องตามสัญลักษณ์ในช่อง ้ใส่แบตเตอรี่

**หมายเหตุ:** หลีกเลี่ยงการใชแบตเตอรี่ที่มีชนดิ แตกตางกันผสมกัน หรือใชแบตเตอรี่ใหมและเกาดวยกัน

4 ใส่ฝาปิดแบตเตอรี่กลับคืน

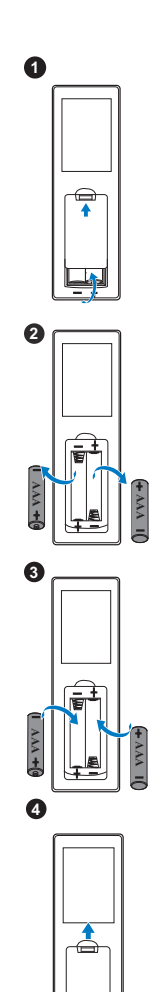

# <span id="page-40-0"></span>7 **ขอมูลจําเพาะ**

<span id="page-40-13"></span><span id="page-40-12"></span><span id="page-40-11"></span><span id="page-40-10"></span><span id="page-40-9"></span><span id="page-40-8"></span><span id="page-40-7"></span><span id="page-40-6"></span><span id="page-40-5"></span><span id="page-40-4"></span><span id="page-40-3"></span><span id="page-40-2"></span><span id="page-40-1"></span>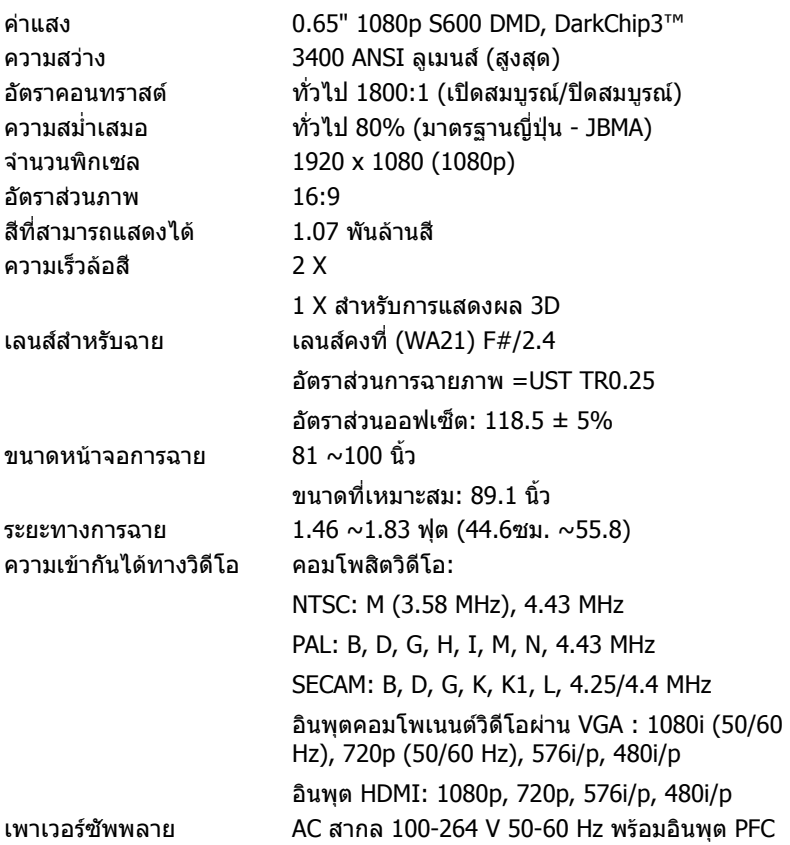

<span id="page-41-1"></span>การสิ้นเปลืองพลังงาน โหมดปกติ: 320 W ± 10% @ 110 Vac โหมดอีโค: 270 W ± 10% @ 110 Vac โหมดสแตนดบาย: < 0.5 W สแตนบายในเครือข่าย: < 3 W  $\mathscr U$  ตามค่าเริ่มต้น โปรเจคเตอร์ถกตั้งค่า ใหเขาสูโหมดการประหยัดพลังงานหลังจากที่ไมการใ ช้งานเป็นเวลา 20 นาที เสียง 2 ลำโพง x 10 วัตต์ RMS ระดับเสียงรบกวน โหมดปกติ: 36 dB(A) โหมดอีโค: 32 dB(A) ึน้ำหนักโปรเจ็กเตอร์ 10.36 ปอนด์ (4.7 กก.) ขนาด (ก x ส x ล) 15.08 x12.52 x 4.06 นิ้ว (383 x 318 x 103 มม.)

<span id="page-41-5"></span><span id="page-41-0"></span>

<span id="page-41-4"></span><span id="page-41-2"></span>

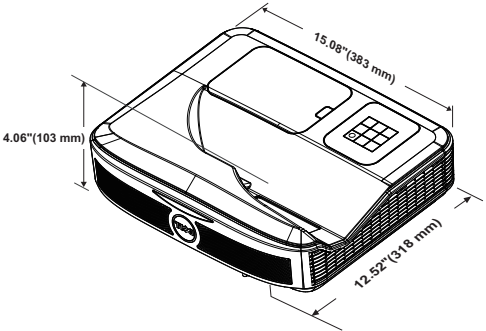

<span id="page-41-3"></span>

<span id="page-41-6"></span>สภาพแวดลอม อุณหภูมิขณะทํางาน: 5 °C ถงึ 40 °C (41 °F ถงึ 104 °F) ความชื้น: 80% สูงที่สุด

อุณหภูมิขณะเก็บรักษา: 0 °C ถงึ 60 °C (32 °F ถงึ 140 °F) ความชื้น: 90% สูงที่สุด

อุณหภูมิขณะขนสง: -20 °C ถึง 60 °C (-4 °F ถึง 140 °F) ความชื้น: 90% สูงที่สุด

ขั้วตอ I/O เพาเวอร: ซ็อกเก็ตเพาเวอร AC หนึ่งชอง (3 ขา - ทางเขา C14)

อินพุต VGA: ขั้วตอ D-sub 15 พิน หนึ่งชอง (น้ําเงิน), VGA- สําหรับสัญญาณขาเขาอนาล็อก RGB/ คอมโพเนนต

เอาตพุต VGA: ขั้วตอ D-sub 15 พิน หนึ่งชอง (สีดํา) สําหรับ VGA-A ลูปทรู อินพุตคอมโพสิตวิดีโอ: แจ็ค RCA สีเหลืองหนึ่งชอง สําหรับสัญญาณ CVBS อินพุต HDMI: ขั้วต่อ HDMI สองตัว สำหรับสนับสนุน HDMI 1.4a คุณสมบัติตรงตามมาตรฐาน HDCP อินพุตเสียงอนาล็อก: แจ็คสเตอริโอมินิโฟน 3.5 มม. หนึ่งช่อง (สีน้ำเงิน)/RCA เสียงเข้า หนึ่งค่ (ซ้าย/ขวา) เอาตพุตเสียงที่เปลี่ยนแปลงได: แจ็คสเตอริโอมินโฟน ิ 3.5 มม. หนึ่งชอง (สีเขียว) อินพุตเสียงอนาล็อก: แจ็คสเตอริโอมินิโฟน 3.5 มม. ี สองช่อง (สีน้ำเงิน) และขั้วต่อ RCA สองค่ (สีแดง/สีขาว) ไมโครโฟน: แจ็คสเตอริโอมิบิโฟน 3.5 มม. หนึ่งช่อง (สีชมพู) พอรท USB (มิน USB): USB ิ ิมินิสลาฟหนึ่งช่องสำหรับการอัพเกรดเฟิร์มแวร์/อินเตอ รแอคทีฟ เอาทพุต 5V/1.8A: ชองตอ USB ประเภท A 5V DC / 1.8 A ออก ชอง สําหรับรองรับด็องเกิล พอรต RS232: ขั้วตอ 9-pin D-sub หนึ่งช่องสำหรับการสื่อสาร RS232 พอร์ท R1-45: ขั้วต่อ R1-45 ตัวหนึ่งติดตั้งภายในเครื่องสําหรับควบคุมเครือขาย อุปกรณรับการสัมผัส: แจ็คพลังงานโมดูลมานหนึงชอง หลอด หลอดไฟ PHILIPS 260 วัตตที่ผูใชเปลี่ยนเองได อายุการใชงานของหลอดไฟ โหมดปกติ: ไมเกิน 3000 ชั่วโมง โหมดอีโค: ไม่เกิน 5000 ชั่วโมง

 $\mathscr U$  อายหลอดสำหรับโปรเจ็กเตอร์ใดๆ เป็นการวัดการลดลงของความสว่างเท่านั้น ้และไม่ได้เป็นข้อมลจำเพาะสำหรับเวลาที่หลอดจะเสีย และไม่สามารถส่องสว่างได้ ือายหลอดถกกำหนดเป็นเวลาที่ใช้สำหรับหลอดมากกว่า 50 เปอร์เซ็นต์ของจำนวน หลอดตัวอยาง เพื่อใหมีความสวางลดลงโดยประมาณ 50 เปอรเซ็นตของคาลูเมนสที่ แสดงไวสําหรับหลอดที่ระบุ อายุหลอดที่แสดงไวไมไดเปนการรับประกันใดๆ ช่วงอายการทำงานที่แท้จริงของหลอดโปรเจ็กเตอร์จะแตกต่างกันไปตามสภาพการทำ งาน และรูปแบบการใช้งาน การใช้โปรเจ็กเตอร์ในเงื่อนไขที่สมบกสมบัน เช่น สภาพแวดลอมที่มีฝุนมาก, ภายใตอุณหภูมิสูง, การใชหลายชั่วโมงตอวัน และการปด ี เครื่องโดยทันทีทันใด มักเป็นผลให้ช่วงอายุการทำงานของหลอดสั้นลง หรืออาจ ทําใหหลอดทํางานลมเหลวได

<span id="page-43-1"></span><span id="page-43-0"></span>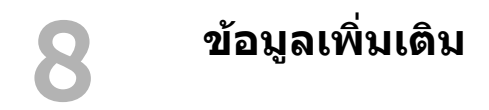

สําหรับขอม ูลเพิ่มเติมเกี่ยวกับวิธีการใชโปรเจ็กเตอรของคุณ โปรดดู**คูมือผูใชโปรเจก เตอร Dell** ไดที่ www.dell.com/support/manuals

### <span id="page-44-1"></span><span id="page-44-0"></span>9 **การติดตอ Dell**

<span id="page-44-2"></span>สําหรับลูกคาในประเทศสหรัฐอเมริกา, โทร 800-WWW-DELL (800-999-3355)

<span id="page-44-3"></span>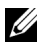

 $\mathscr{U}$  **หมายเหตุ:** ถ้าคุณไม่มีการเชื่อมต่ออินเทอร์เน็ตที่ใช้ไค้ คุณสามารถค้นหา ขอมลผู ตู ิดตอไดจากใบสั่งซื้อผลิตภัณฑ, สลิปที่มาพรอมผลิตภัณฑ, ใบสงของ หรือแคตาล็อกผลิตภัณฑ์ของ Dell

Dell มีการสนับสนุนออนไลน์ และบริการทางโทรศัพท์ และตัวเลือกในการให้ ิบริการหลายช่องทาง การให้บริการขึ้นอย่กับประเทศและผลิตภัณฑ์ และบริการบาง ือย่างอาจไม่มีให้ในพื้นที่ของคณ ในการติดต่อฝ่ายขาย ฝ่ายสนับสนนด้านเทคนิค หรือฝ่ายบริการลูกค้าของ Dell:

- **1** ไปที่เว็บไซต www.dell.com/contactDell
- ี่ 2 เลือกภูมิภาคของคุณบนแผนที่อินเตอร์แอกทีฟ
- **3** เลือกส่วน สำหรับสถาบที่ติดต่อ
- ี่ 4 เลือกบริการหรือลิงค์การสนับสนุนที่เหมาะสม ตามความต้องการของคุณ

### **ด ัชนี**

#### **D**

Dell การติดตอ [44](#page-43-1), [45](#page-44-2)

#### **I**

Interactive Pen (ปากกาอินเตอรแอกทีฟ) ที่ยึดสายรัดขอมือ [17](#page-16-1) ปลายปากกา [17](#page-16-2) สวิตช์เพาเวอร์ [17](#page-16-3) แบตเตอรี่ [17](#page-16-4) ไฟแสดงสถานะเพาเวอร์ [17](#page-16-5)

#### **ก**

ึการปรับโฟกัสของโปรเจ็กเตอร์ [10](#page-9-1)**,**<br>[31](#page-30-2) การเปลี่ยนหลอด [38](#page-37-2)

#### **ข**

ขอมูลจําเพาะ Aspect Ratio (อัตราสวนภาพ) [41](#page-40-1) Audio (เสียง) [42](#page-41-0) Brightness (ความสวาง) [41](#page-40-2) การสิ้นเปลืองพลังงาน [42](#page-41-1) ขนาด [42](#page-41-2) ขนาดหนาจอการฉาย [41](#page-40-3) ขั้วตอ I/O [42](#page-41-3) ความสม่ําเสมอ [41](#page-40-4)

ความเขากันไดทางวิดีโอ [41](#page-40-5) ความเร็วลอสี[41](#page-40-6) คาแสง [41](#page-40-7) จํานวนพิกเซล [41](#page-40-8) ี่น้ำหนักโปรเจ็กเตอร์ [42](#page-41-4) ระดับเสียงรบกวน [42](#page-41-5) ระยะทางการฉาย [41](#page-40-9) สภาพแวดลอม [42](#page-41-6) ้สีที่สามารถแสดงได้ [41](#page-40-10) อัตราคอนทราสต์ [41](#page-40-11) เพาเวอรซัพพลาย [41](#page-40-12) เลนสสําหรับฉาย [41](#page-40-13)

#### **ต**

ตัวเครื่องหลัก [7](#page-6-1) กล้อง [7](#page-6-2) ป่มเพาเวอร์ [7](#page-6-3) ฝาปดหลอด [7](#page-6-4) เครื่องรับสัญญาณอินฟราเรด (IR) [7](#page-6-5) เลนส์ [7](#page-6-6) ติดต่อเดลล์ [5](#page-4-2), [38](#page-37-3)

#### **ฝ**

ฝายสนับสนุน การติดตอ Dell [44](#page-43-1), [45](#page-44-2) พอรตการเชื่อมตอตางๆ ขั้วตอ HDMI 1 [8](#page-7-1) ข้ัวต่อ HDMI 2  $8$ 

ขั้วต่อ R<sub>145</sub> [8](#page-7-3) ขั้วตอ RS232 [8](#page-7-4) ขั้วตอ USB A [8](#page-7-5) ขั้วตอคอมโพสิตวิดีโอ [8](#page-7-6) ขั้วต่อสายเพาเวอร์ [8](#page-7-7) ขั้วตออินพุต VGA [8](#page-7-8) ขั้วตออินพุตเสียง [8](#page-7-9) ขั้วตอเสียง RCA [8](#page-7-10) ขั้วตอเอาตพุต VGA (มอนิเตอรลูป-ทรู) [8](#page-7-11) ขั้วตอเอาตพุตเสียง [8](#page-7-12) ขั้วตอไมโครโฟน [8](#page-7-13) พลังงานอุปกรณรับการสัมผัส [8](#page-7-14) มินิ USB (มินิชนิด B) [8](#page-7-15)

#### **ร**

รีโมทคอนโทรล [12](#page-11-1)

#### **ห**

หมายเลขโทรศัพท์ [45](#page-44-3)